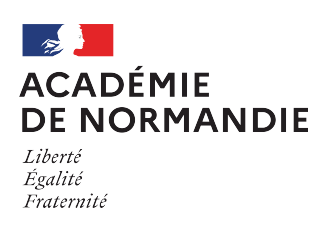

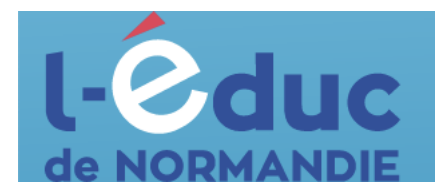

面血

## **Espace numérique de travail** *Première connexion - Elèves*

Depuis un navigateur web, saisir l'adresse suivante : <https://ent.l-educdenormandie.fr/>

Lors de la première connexion, il sera nécessaire d'effectuer les étapes suivantes :

1 Sélectionner votre profil

2 Sélectionner votre niveau

Collège / Lycée Mémoriser ce choix

 $\hat{\Omega}$   $\hat{\Omega}$  Élève

Mon (je me connecte depuis un lieu public) □ Oui (je me connecte depuis mon ordinateur)

1 : Sélectionner profil « Elève », puis « Collège/Lycée » et appuyer sur « Se connecter »

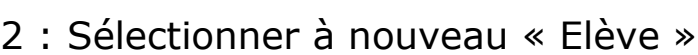

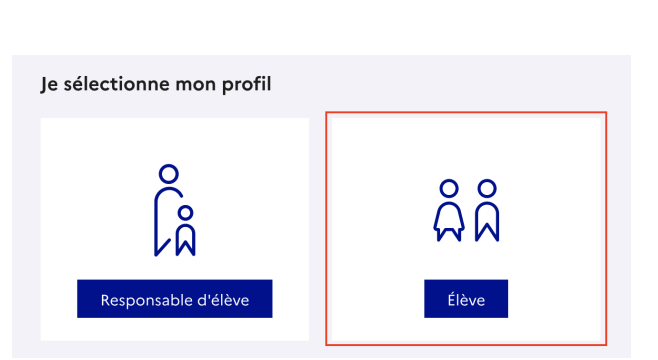

Veuillez renseigner quelques informations pour accéder à votre page d'authentification

 $\mathbf{R}$ 

 $\hat{\mathbf{r}}$ 

3 : Se connecter avec son identifiant et son mot de passe temporaire (distribués par votre établissement)

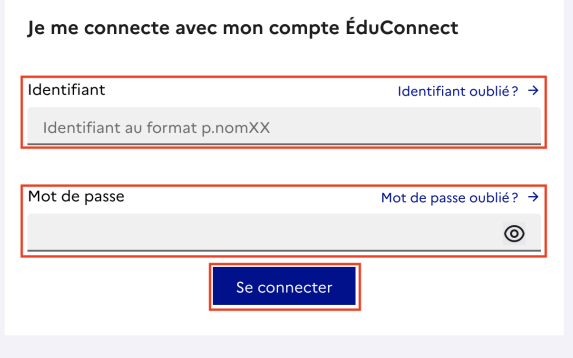

4 : Définir un nouveau mot de passe en respectant les conditions imposées, le confirmer et appuyer sur « Suivant »

## **Ce mot de passe doit être conservé précieusement.**

5 : Renseigner sa date de naissance, puis appuyer sur « Confirmer » pour valider l'activation du compte

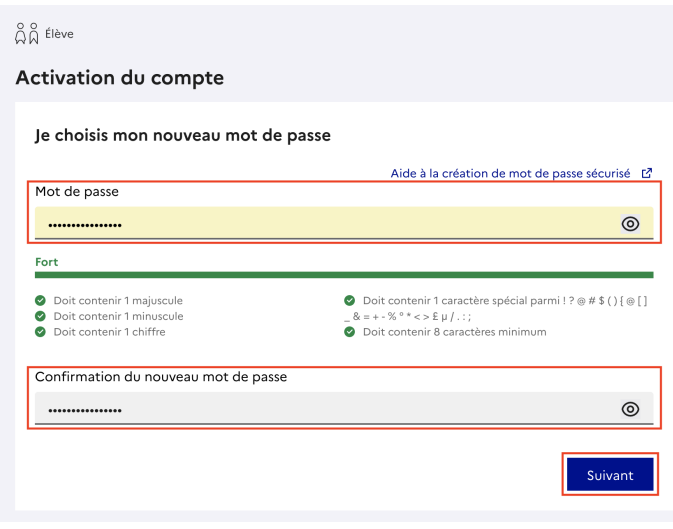

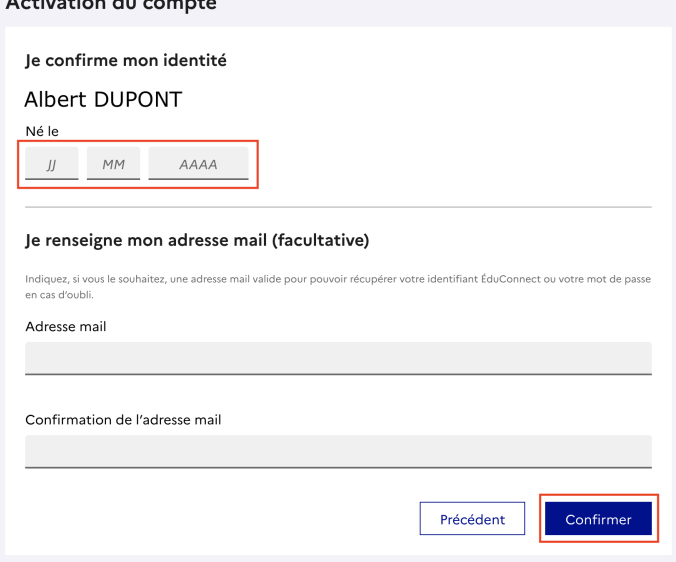

6 : Accéder à l'ENT en cliquant sur le bouton « Accéder à mes services »

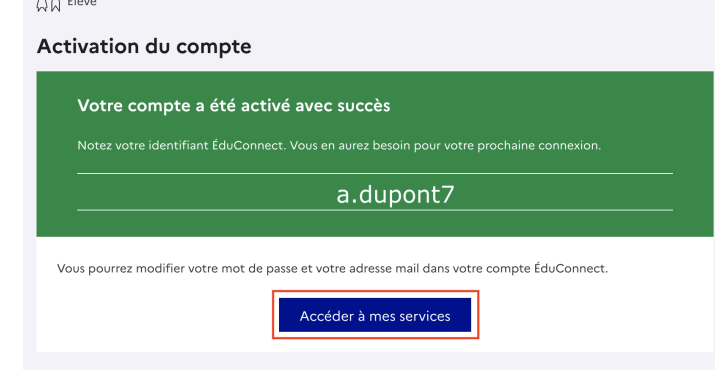